MagicBox<sup>®</sup>

# MB2-2 Сетевой видеосервер

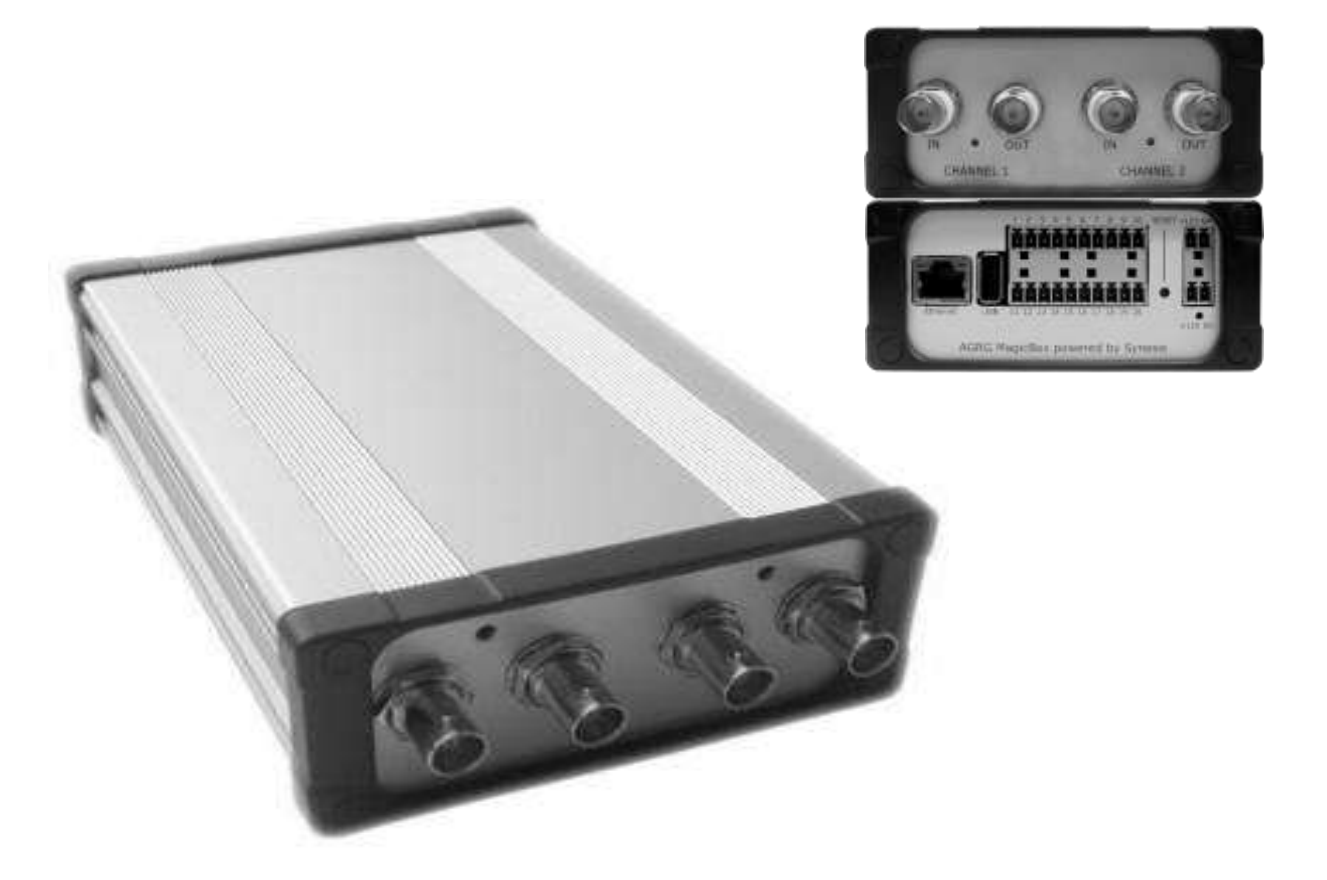

# Руководство по быстрой установке

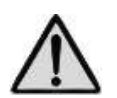

**Перед подключением устройства обязательно ознакомьтесь с инструкцией по технике безопасности (см. Руководство пользователя).**

Настоящий документ содержит только наиболее важные указания по установке и подключению MB-2, и не заменяет полного руководства по эксплуатации.

# **1. Проверьте комплектность поставки**

- Сетевой видеосервер МВ-2
- 2 боковых крепления (прикреплены винтами к корпусу)
- 4 ответных разъема

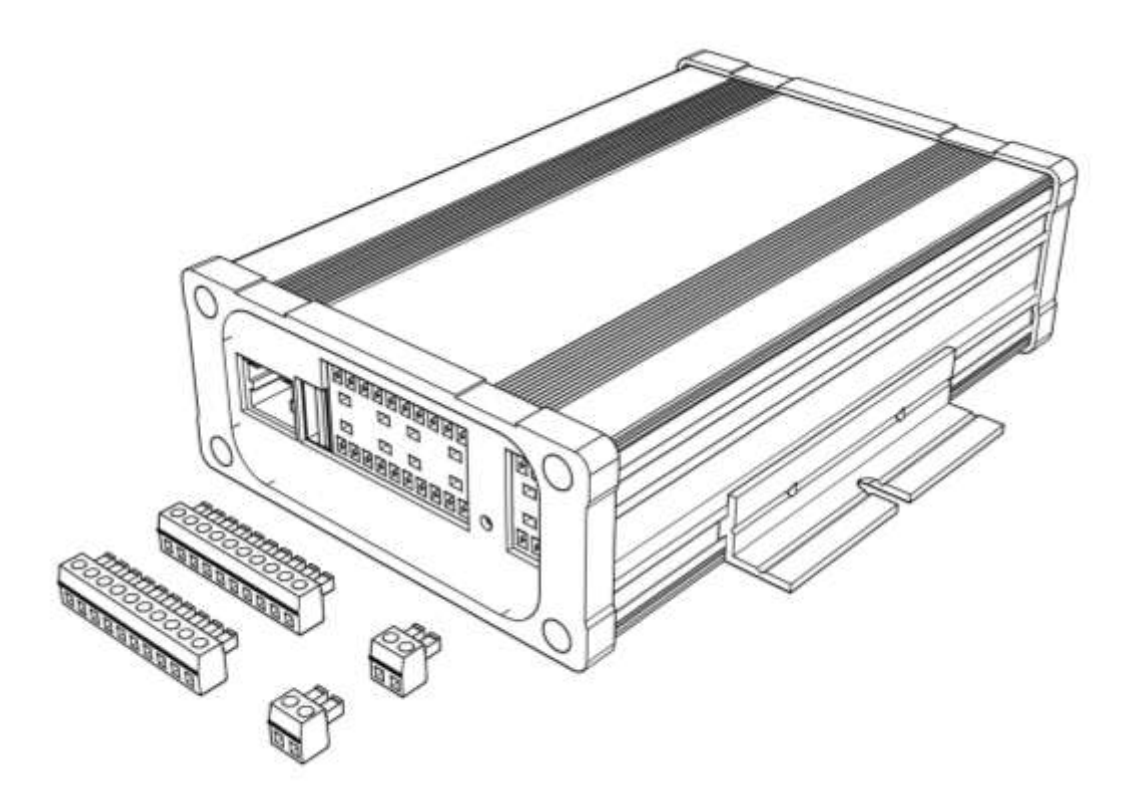

#### **2. Подключите видеокамеры и приемные устройства**

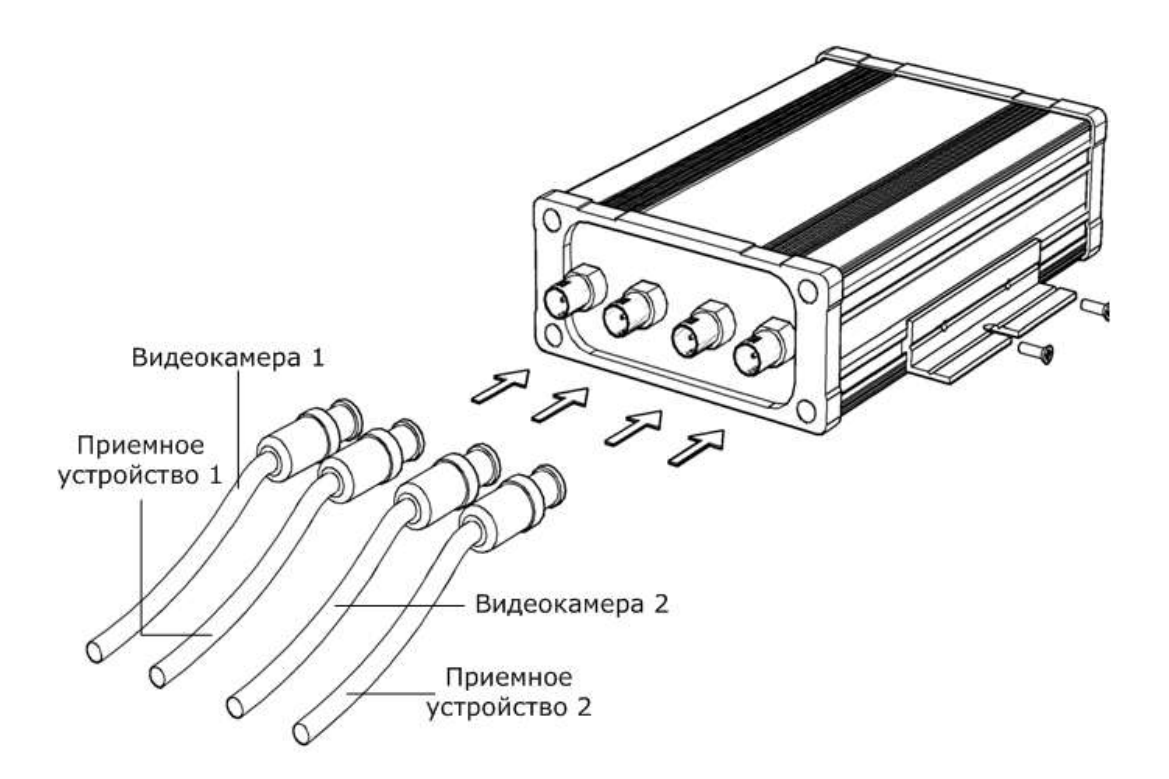

- 1. Подключите видеокамеры 1 и 2 ко входам CHANNEL 1 IN и CHANNEL  $2 - IN$ .
- 2. Подключите приемные уcтройства (монитор, видеорегистратор) к выходам CHANNEL 1 – OUT и CHANNEL 2 – OUT (опционально).

# **3. Подключите сетевой кабель (опционально)**

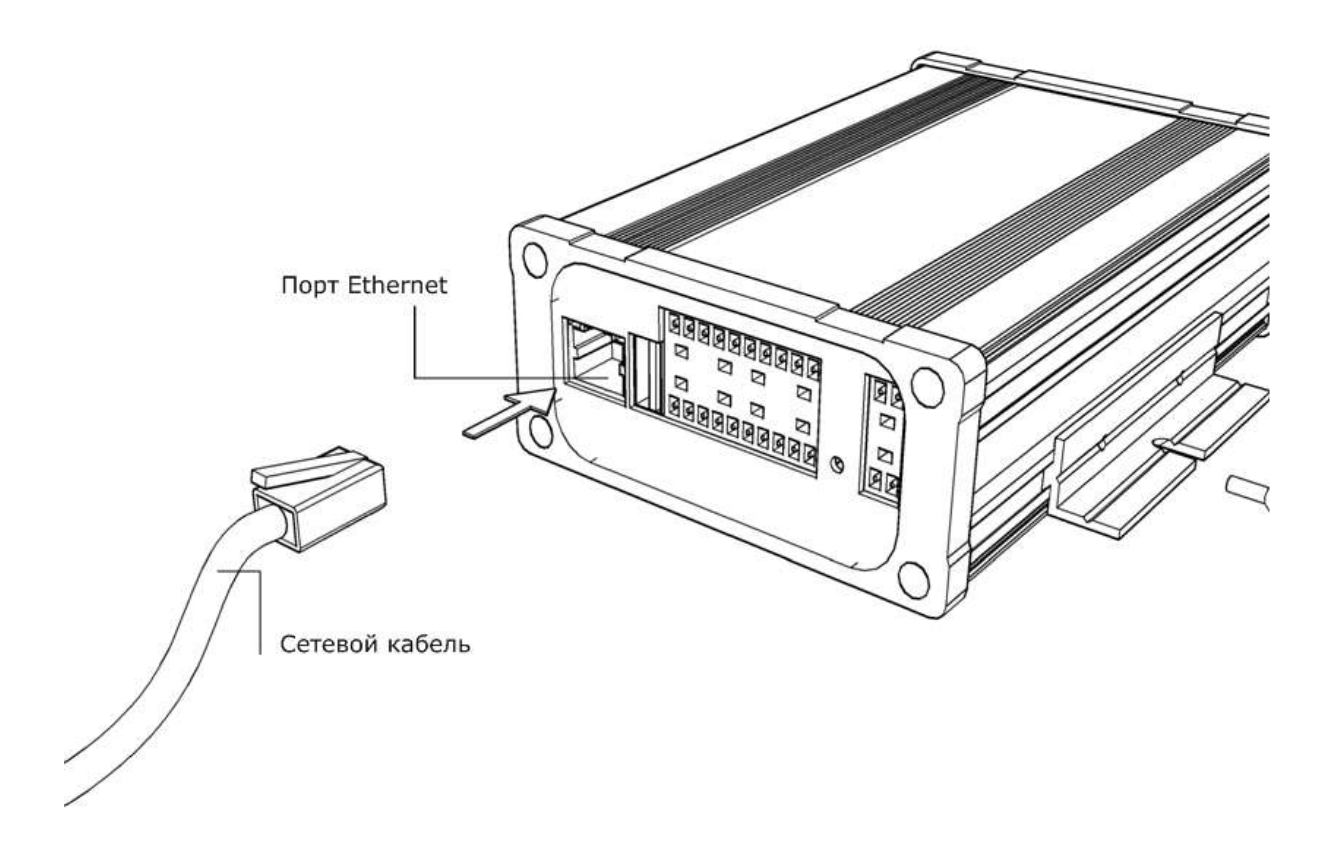

- 1. Подключите сетевой кабель к порту Ethernet. Допускается использование как патч-, так и кросс-кабеля, режим порта при этом определяется автоматически.
- 2. При помощи сетевого кабеля подсоедините устройство к коммутатору, или напрямую к компьютеру.

### **4. Подсоедините внешние устройства к ответным разъемам (опционально)**

Посредством ответных разъемов выполняется подключение следующих опциональных устройств:

- Устройства приема цифрового видео
- Аудиоустройства
- Реле
- Питание внешних устройств
- Другие устройства, подключаемые по интерфейсам RS232 и RS485

Подсоедините имеющиеся внешние устройства к ответным разъемам согласно схеме и зафиксируйте провода винтами.

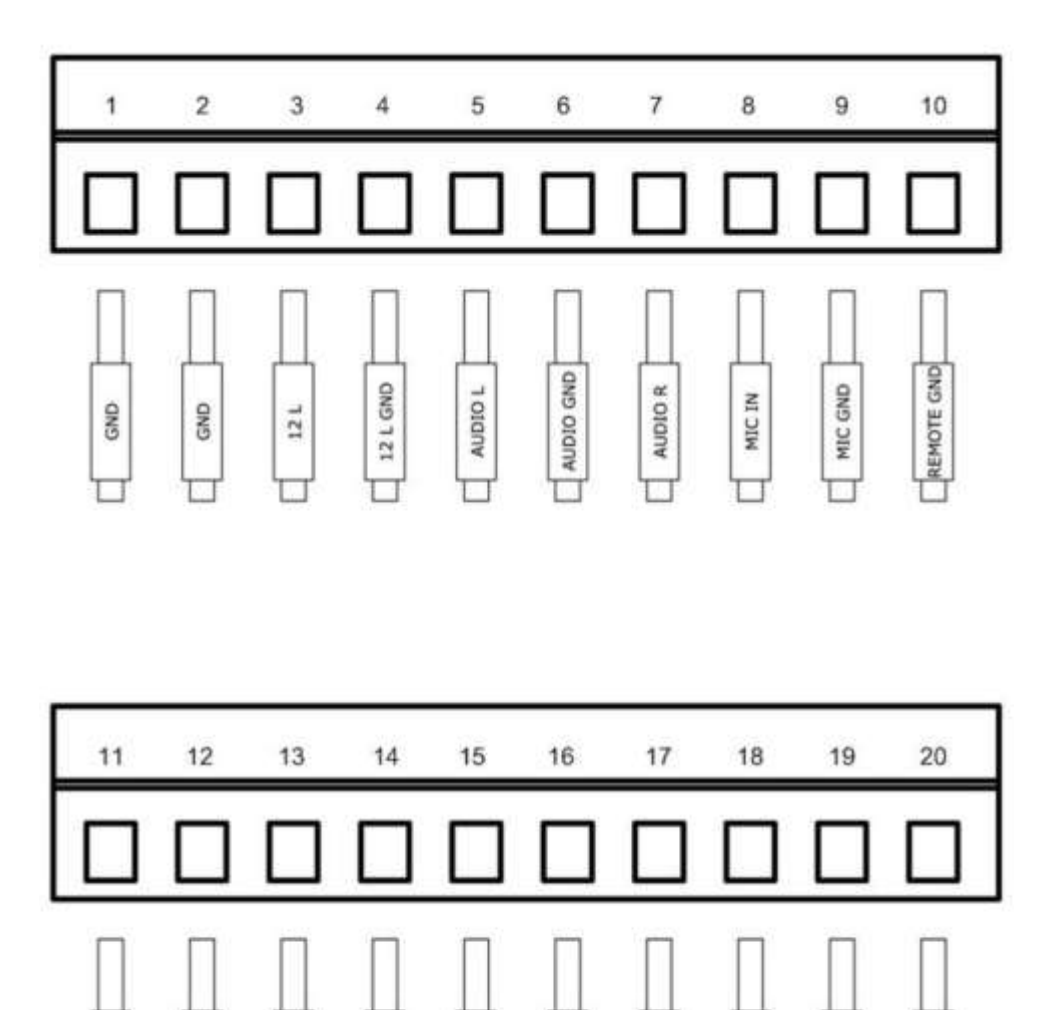

 $\overline{N}$  2

iN<sub>1</sub>

EXT IN 2

EXT IN 2

EXT IN 1

EXT IN 1

¢

œ

ř

ž

# **5. Подключите ответные разъемы к блоку контактов**

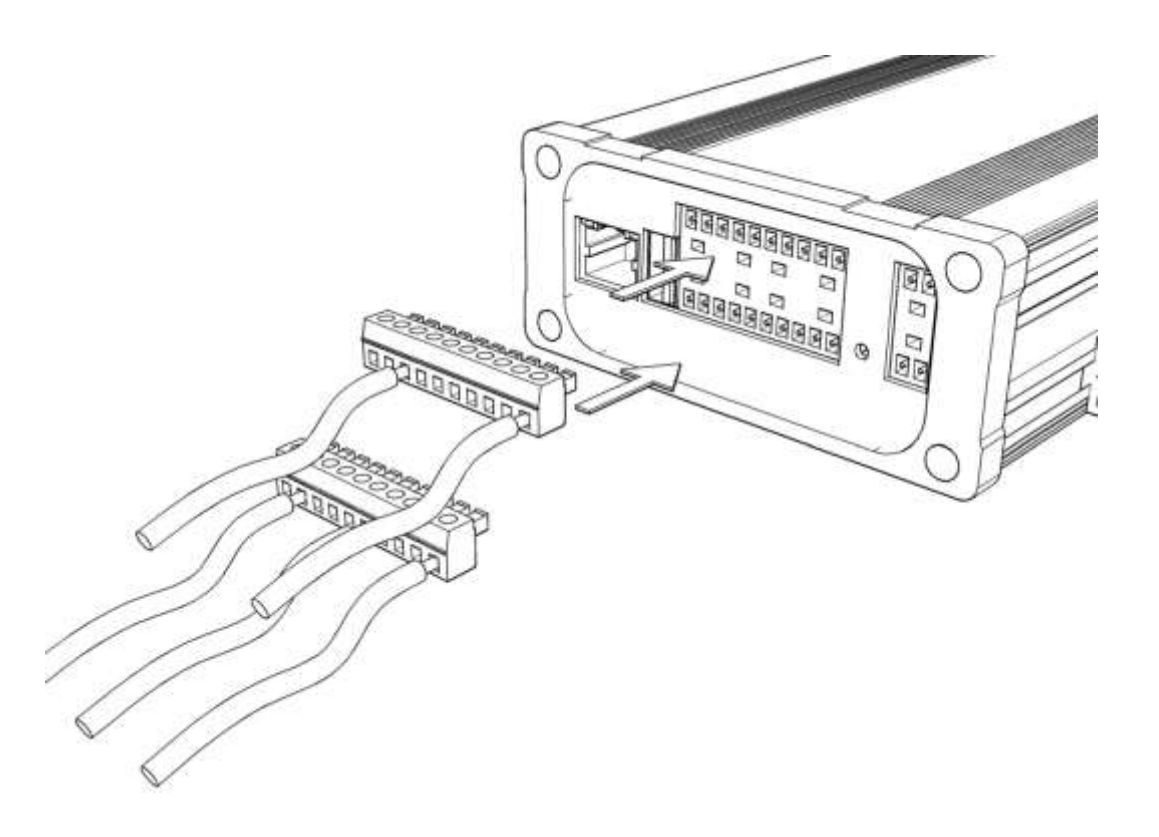

Подключите ответные разъемы к блоку контактов согласно схеме в разделе 4.

#### **6. Подключите дополнительные устройства**

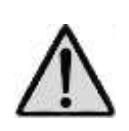

**Перед подключением убедитесь, что блок электропитания имеет достаточную мощность для обеспечения бесперебойной работы видеосервера и подключенных к нему дополнительных устройств (см. раздел 7).**

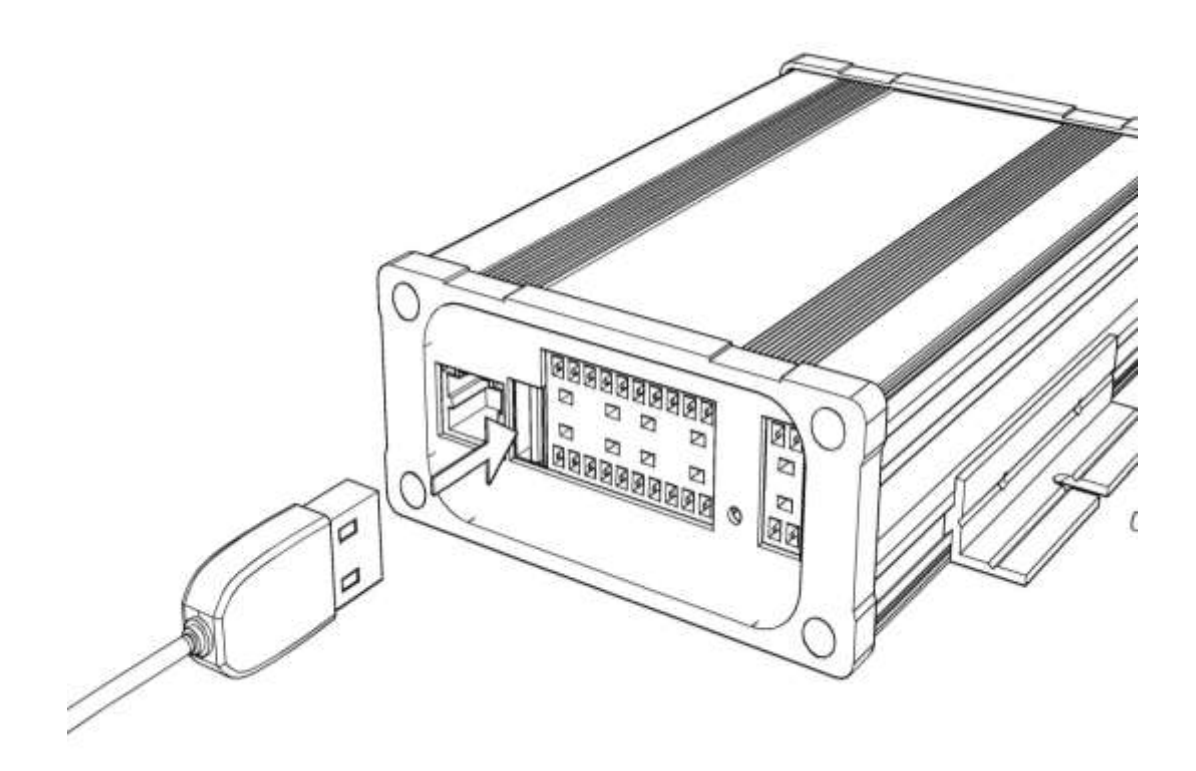

При необходимости подключите USB-накопитель к соответствующему разъему на задней панели.

#### **7. Подключите питание**

**Для корректной работы устройства рекомендуется использовать внешний источник питания со следующими характеристиками:** 

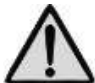

 $+12B\pm 10\%$ . 1.7А (без подключения аккумуляторной батареи)

 $+12B\pm 10\%$ . 2.0А (с подключением батареи)

**Мощность источника питания должна превышать суммарную потребляемую мощность всех подключенных к нему устройств минимум на 30%.**

- 1. Подсоедините кабель блока питания к ответному разъему согласно схеме и полярности на задней панели устройства. Зафиксируйте провода винтами.
- 2. Подключите ответный разъем к блоку контактов согласно схеме.
- 3. Включите питание.

При включении в сеть индикатор питания загорается зеленым цветом, индикаторы каналов - оранжевым.

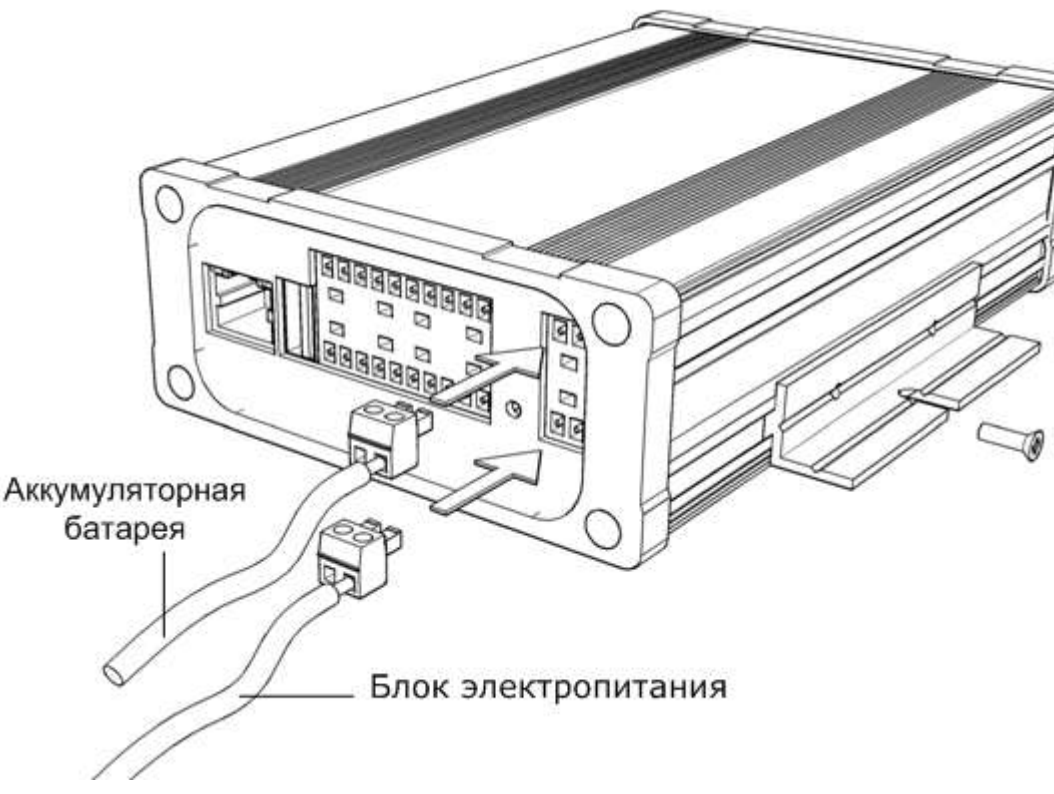

- 4. Дождитесь загрузки устройства (около 60 секунд) до включения зеленых индикаторов на каждом канале. Если индикаторы мигают, проверьте подключение аналоговых камер.
- 5. Проверьте качество изображения на мониторе, подключенном к аналоговому выходу (опционально).

Для обеспечения бесперебойной работы в случае отключения электричества, либо при затрудненном доступе к электросети, устройство предусматривает подключение аккумуляторной батареи (см. рис. выше).

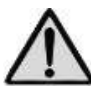

#### **Используйте батарею со следующими характеристиками: 12В 7 А/ч 5.1Вт (0.37мА)**

- 1. Перед подключением батареи внимательно проверьте полярность.
- 2. Соедините кабель батареи с ответным разъемом согласно схеме и закрепите винтами.
- 3. Соедините ответный разъем с блоком контактов.

### **8. Установите Менеджер Устройств ONVIF**

Системные требования:

- Операционная система Windows XP SP3 или выше (рекомендуется Windows 7)
- Пакет Microsoft .NET Framework 4
- Оперативная память 1 Гб (рекомендуется 2 Гб)
- Свободное дисковое пространство 40 Мб
- 1. Загрузите файл onvifdm.msi с сайта Синезис [\(http://synesis.ru/ru/surveillance/downloads](http://synesis.ru/ru/surveillance/downloads)) или сайта SourceForge [\(http://sourceforge.net/projects/onvifdm/\)](http://sourceforge.net/projects/onvifdm/).
- 2. Запустите файл onvifdm.msi.

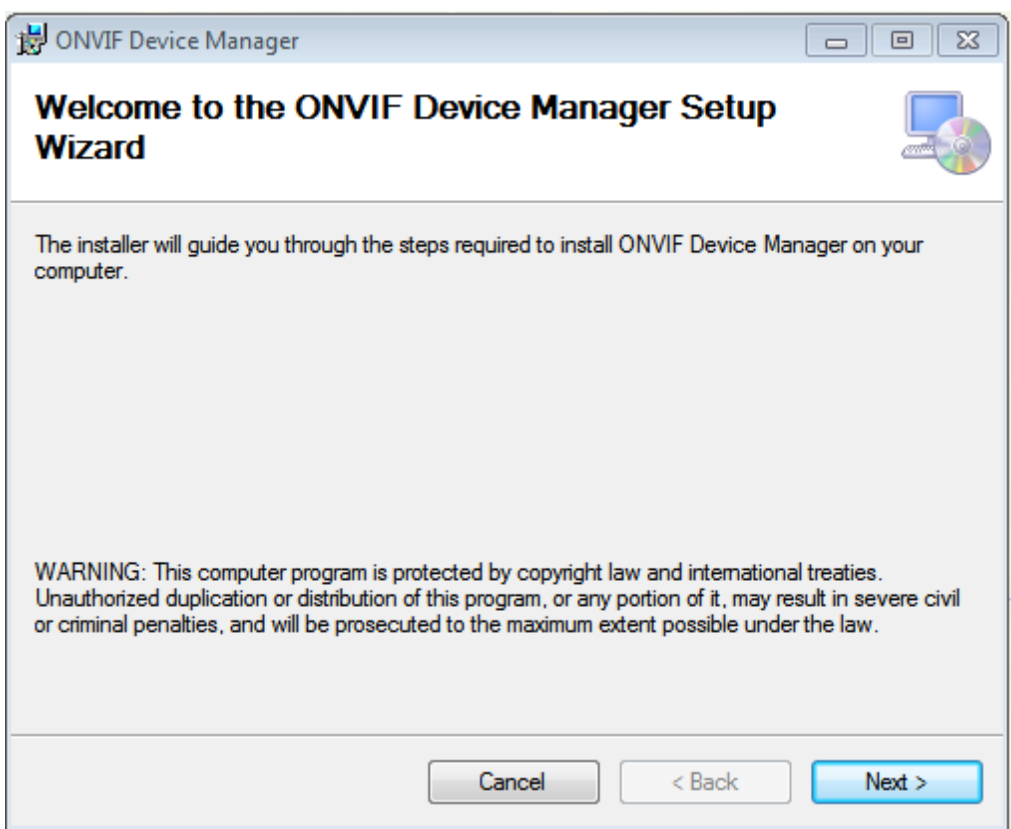

Мастер установки проверит, установлен ли на ПК пакет Microsoft .NET Framework 4. При его отстутсвии появится диалоговое окно с текстом «Для установки требуется пакет .NET Framework версии 4.0. Пожалуйста, установите .NET Framework и запустите Мастер установки ONVIF снова. Пакет .NET Framework можно скачать в интернете. Вы хотите сделать это сейчас?»

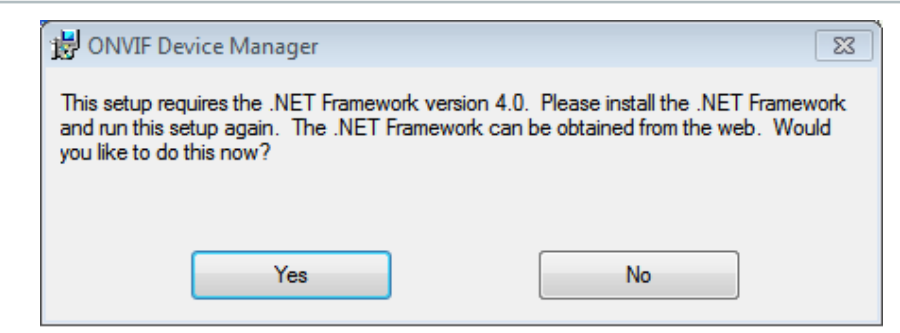

3. Нажмите Yes.

Произойтет перенаправление на веб-сайт <http://www.microsoft.com/>.

- 4. Загрузите файл dotNetFx40\_Full\_setup.exe и установите .NET Framework согласно инструкциям установщика.
- 5. После установки пакета Microsoft .NET Framework 4 перезапустите файл onvifdm.msi.
- 6. Средство контроля учетных записей пользователей (User Account Control) Windows может запросить разрешение на продолжение установки. Нажмите «Да».
- 7. Завершите процесс установки Менеджера устройств ONVIF.

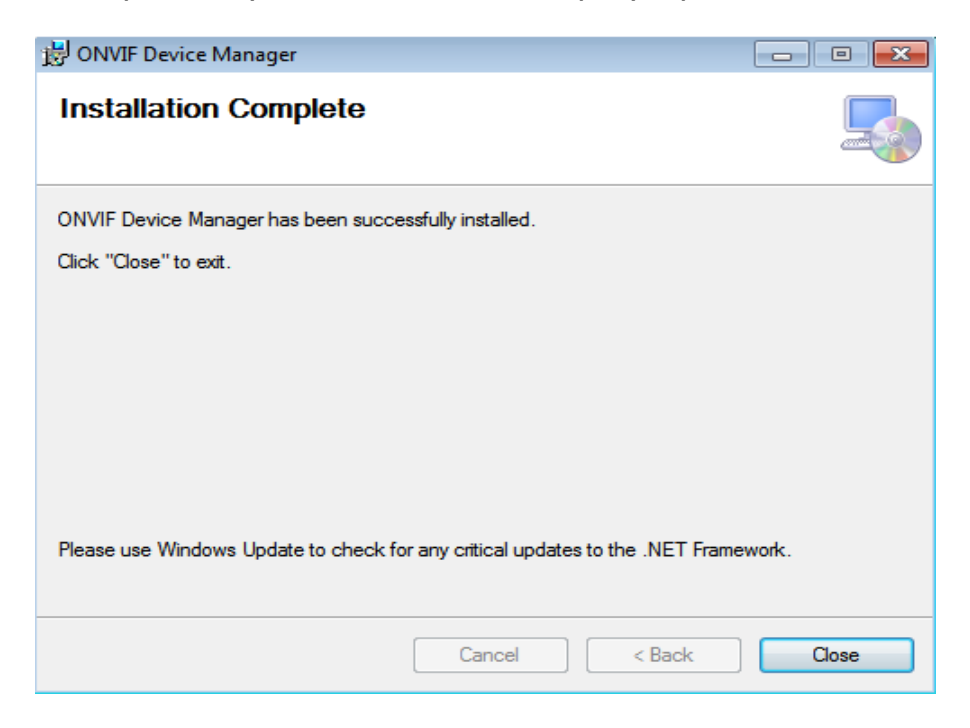

# **9. Запустите Менеждер Устройств ONVIF**

- 1. Запустите Менеджер Устройств ONVIF с рабочего стола или из меню «Пуск».
- 2. После первого запуска приложения, системный брандмауэр может запросить разрешение открыть доступ приложению onvifdm.exe в сеть. Нажмите кнопку **Allow access** (Разрешить доступ).

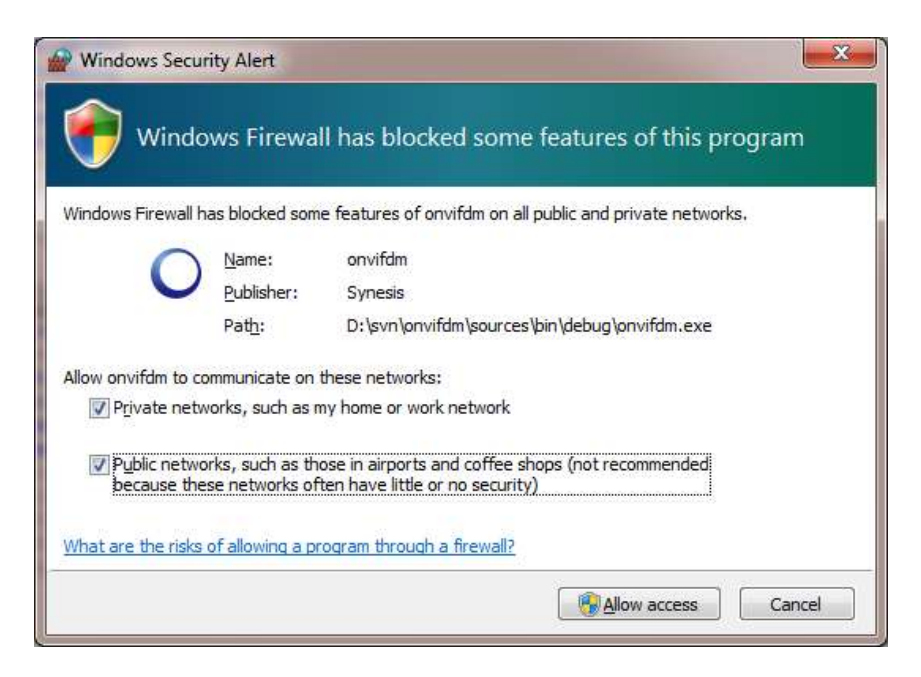

При запуске менеждера устройств ONVIF, видеосервер MB-2 автоматически обнаруживается в списке устройств слева.

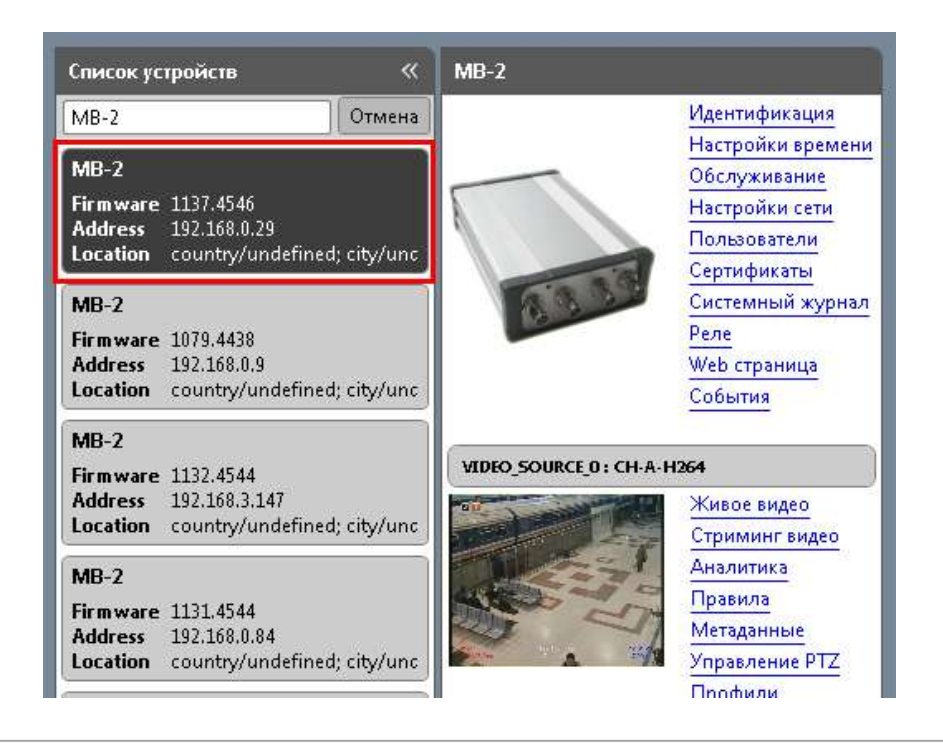

Убедиться, что устройство выбрано правильно, можно по иконкам живого видео с обеих камер.

3. Если устройство не было обнаружено автоматически, проверьте подключение и нажмите кнопку «Обновить».

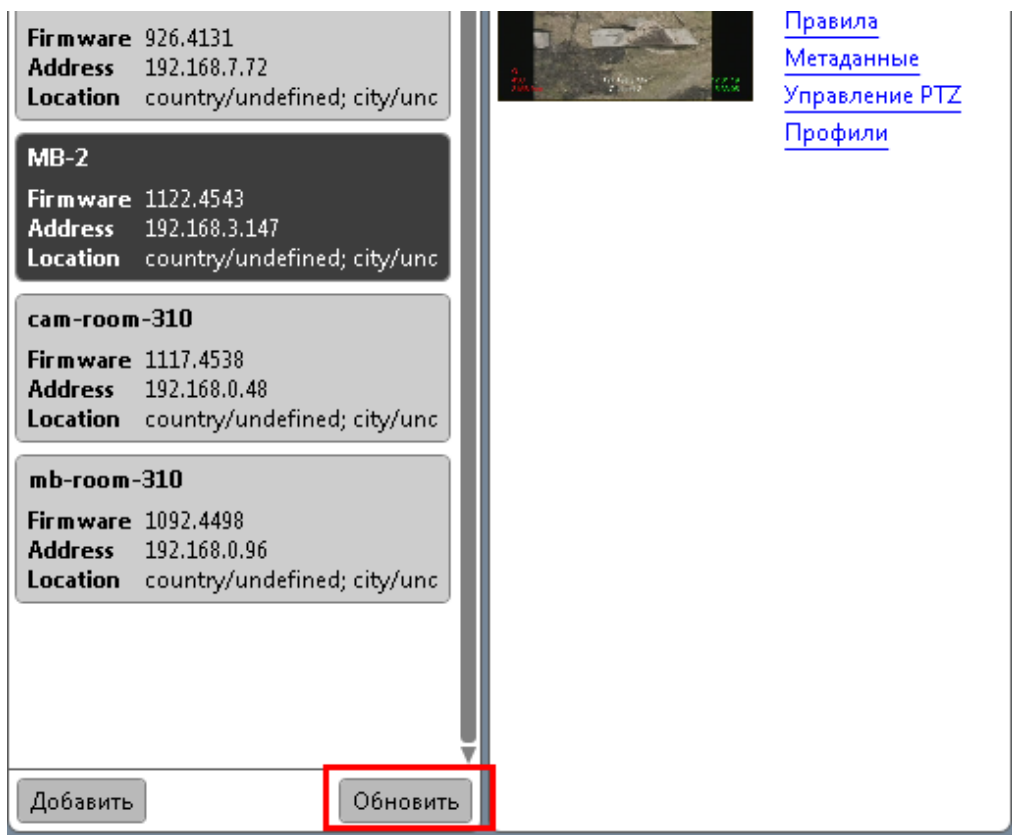

#### **10. Выполните идентификацию видеосервера**

- 1. Щелкните на устройстве левой кнопкой мыши.
- 2. Нажмите на ссылку «Идентификация» в верху списка.
- 3. Проверьте, чтобы значение в поле «ID устройства» совпадало с его серийным номером.
- 4. Заполните поля «Название» и «Местоположение».

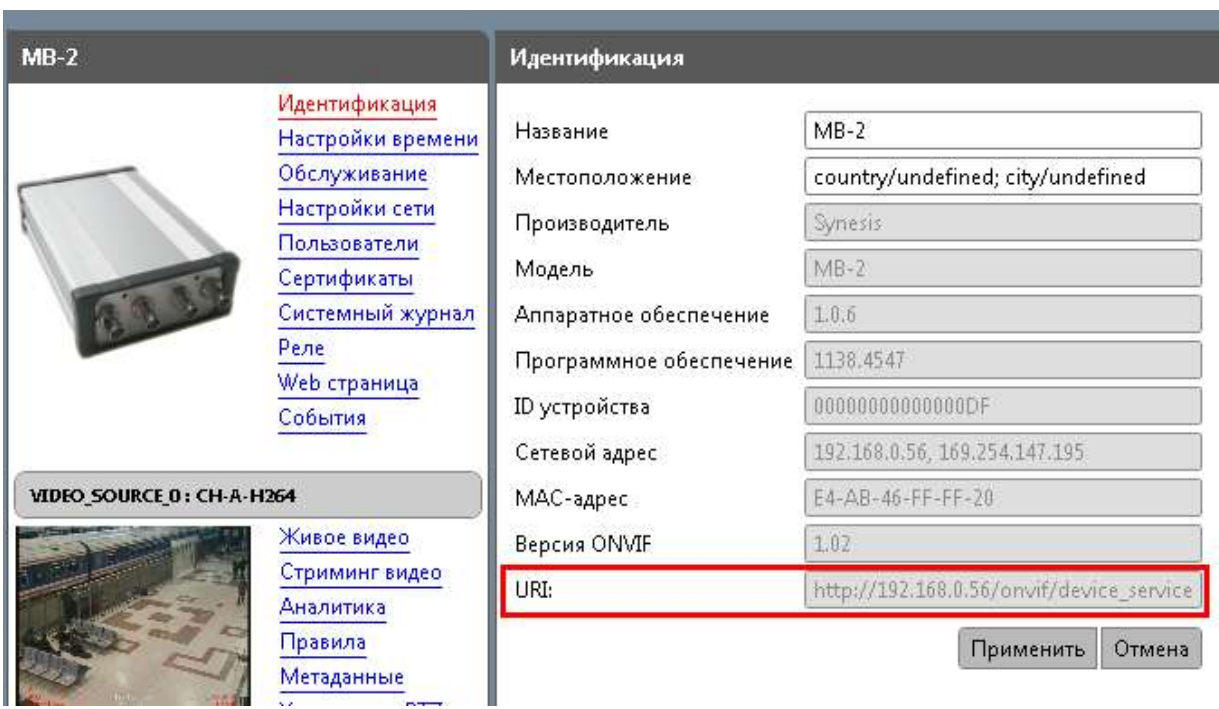

5. Нажмите «Применить». Ваши настройки сохранены.

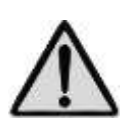

**Раздел «Идентификация» содержит параметр URI, необходимый для подключения устройства к системе управления видео. Более подробная информация приведена в Руководстве пользователя**.

### **11. Произведите настройку сети**

Большинство сетей сегодня имеют DHCP сервер, который автоматически присваивает ip-адрес подключенным устройствам. Если ваша сеть не имеет DHCP сервера, IP-адрес определится автоматически по протоколу ZeroConf.

1. В меню устройства выберите пункт «Настройки Сети». По умолчанию выбраны следующие настройки.

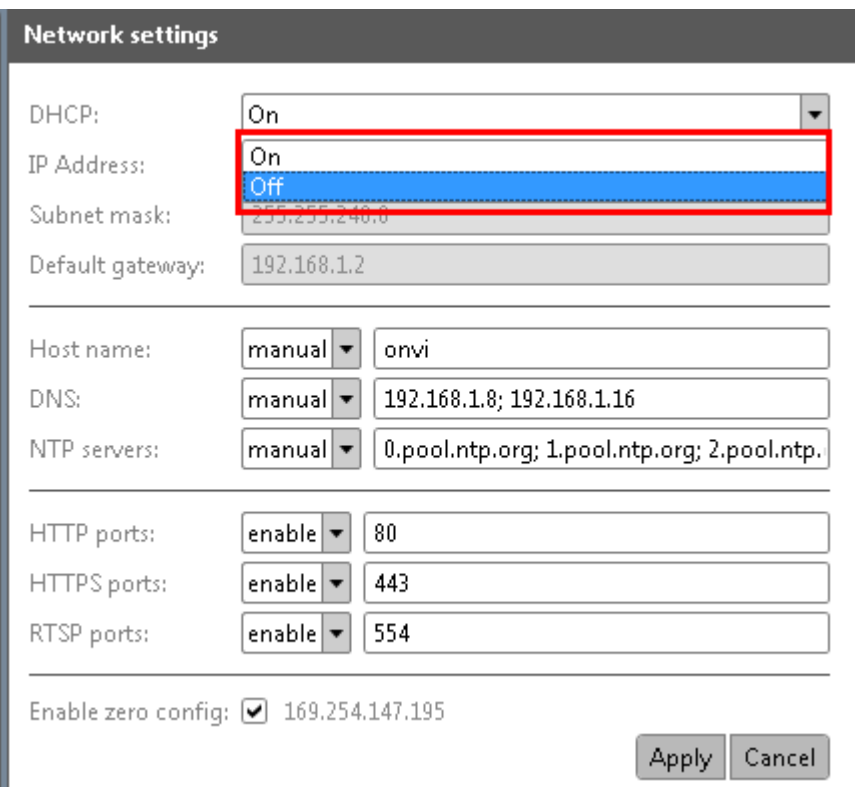

- 2. Если вы хотите назначить устройству статический ip-адрес (или в вашей сети нет DHCP сервера), выберите «Off» в выпадающем списке DHCP. После этого соответствующие поля будут доступны для редактирования вручную.
- 3. Установите сетевые настройки, и нажмите «Применить».
- 4. Дождитесь перезагрузки устройства.

## **12. Настройте остальные параметры видеосервера**

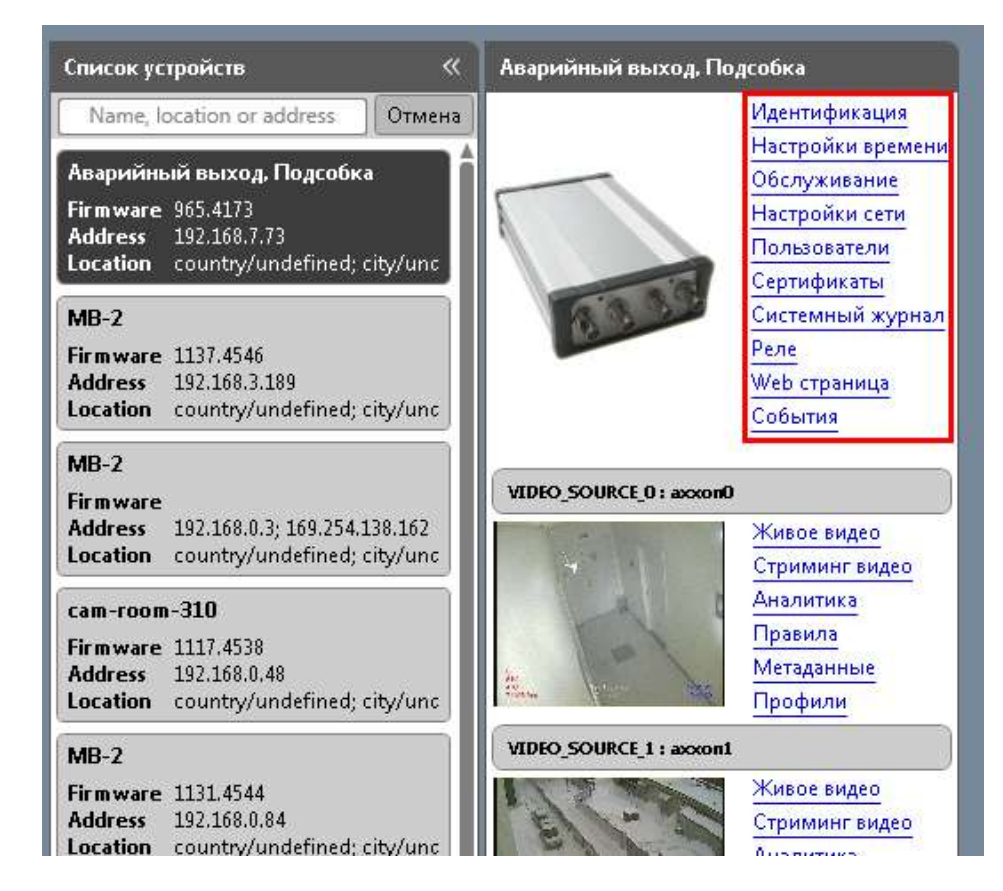

Подробные инструкции по настройке содержатся в Руководстве пользователя.

#### **13. Проверьте воспроизведение живого видео**

1. Нажмите на ссылку «Живое видео» одной из подключенных камер.

В соседнем окне отобразится видео с соответствующей аналоговой камеры в режиме реального времени.

Ниже размещается RTSP-ссылка, которая может использоваться для воспроизведения видео в других приложениях.

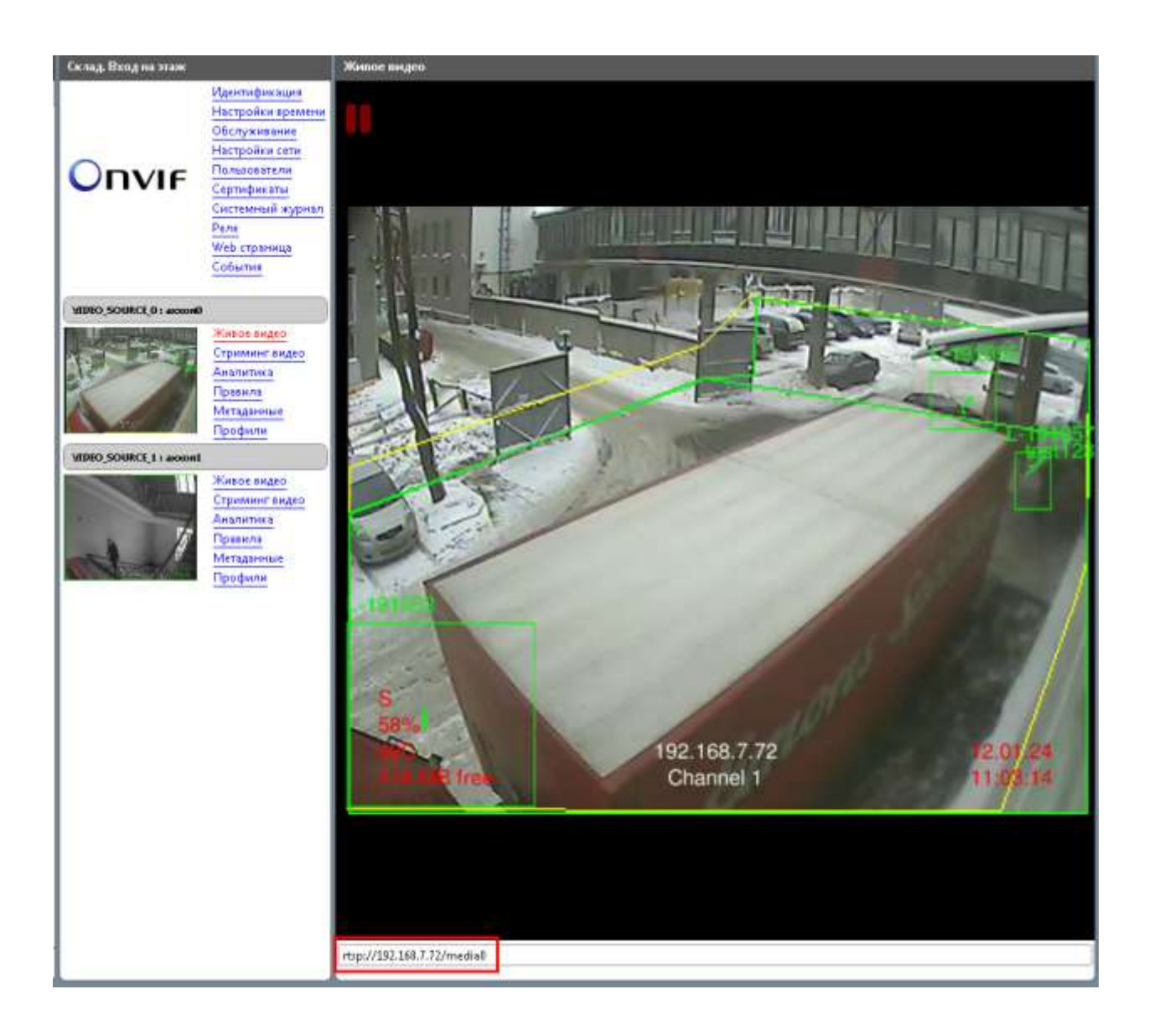

## **14. Выполните настройку каждого канала**

Для примера рассмотрим настройку «Стриминг видео».

1. Нажмите на ссылку «Стриминг видео» для выбранной камеры.

Видео откроется в соседнем окне.

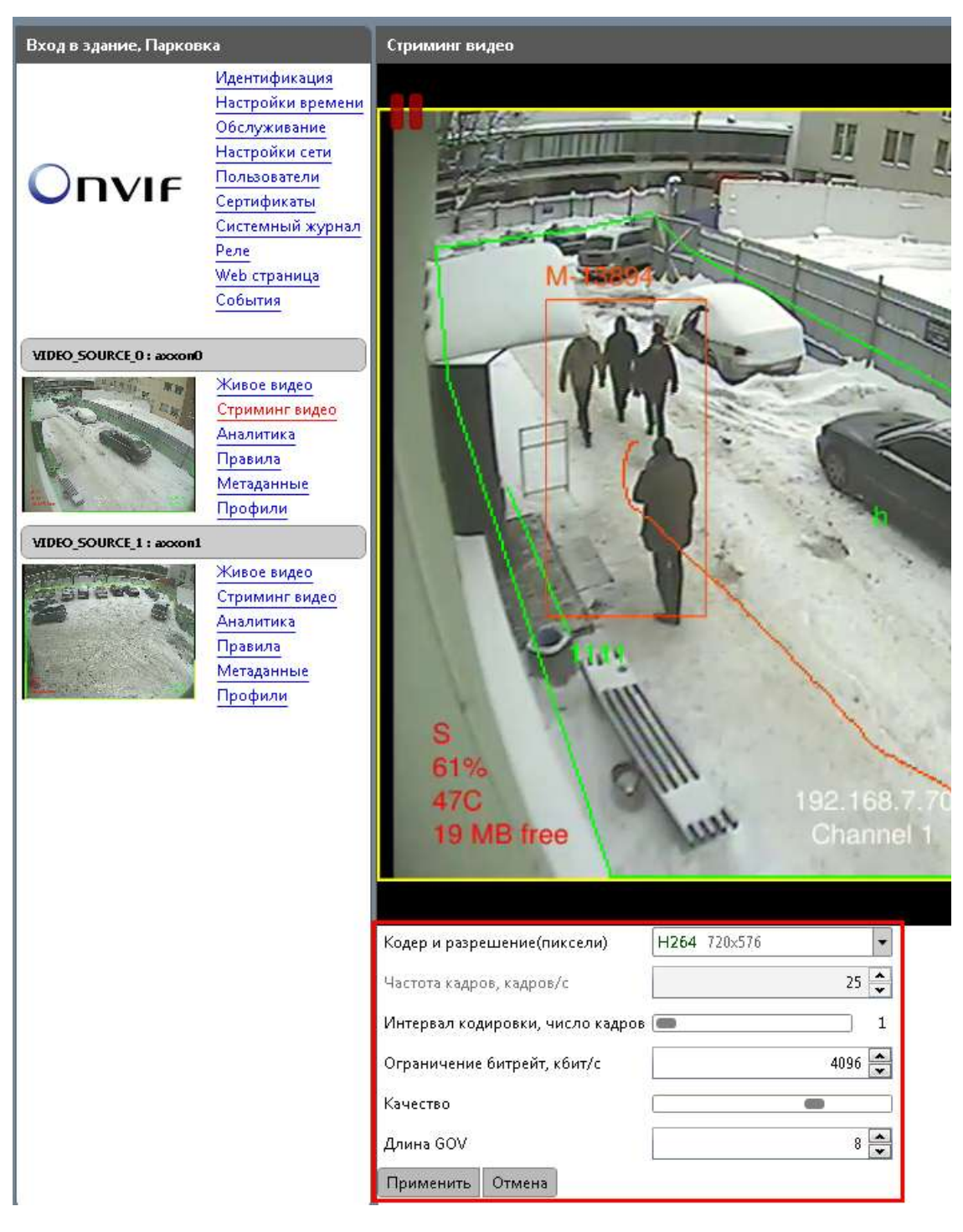

2. Задайте необходимые параметры настройки в нижней части окна.

3. Нажмите «Применить».

Аналогичным образом выполните настройку остальных параметров каналов.

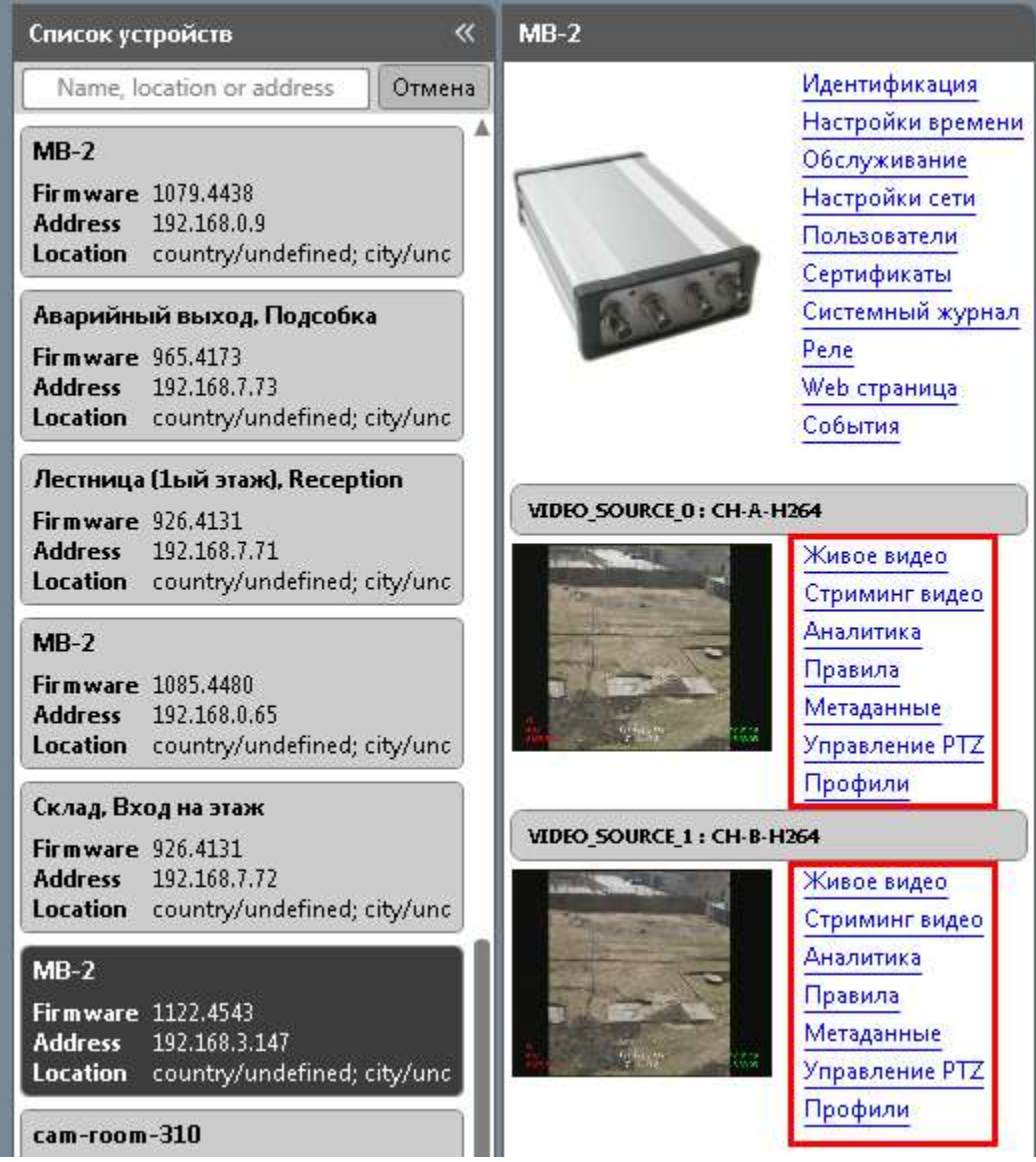

Более подробные инструкции содержатся в Руководстве пользователя.

Сведения в документе могут быть изменены.